## **Login**

Step 1: You will have to enter the UCC (user client code) which you would have received with the registration kit. After entering UCC you are required to enter the registered mobile number on which you will receive a 6 digit OTP as shown in the image below:

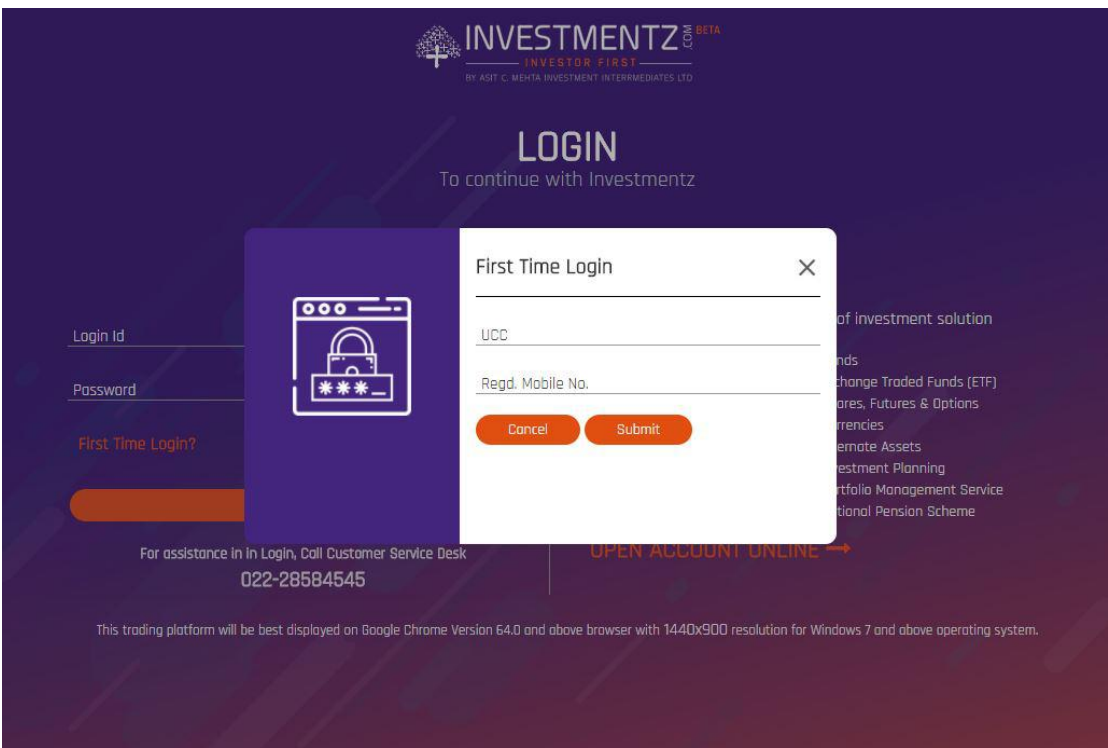

Step 2: Enter the 6 digit OTP which you have received on your registered mobile number. The OTP will be valid for 3 minutes (180 seconds). If, for any reason you didn't receive the OTP you can click on Resend OTP, you will receive the OTP on the registered mobile number and you have to enter the OTP in the given space as shown in the image below :

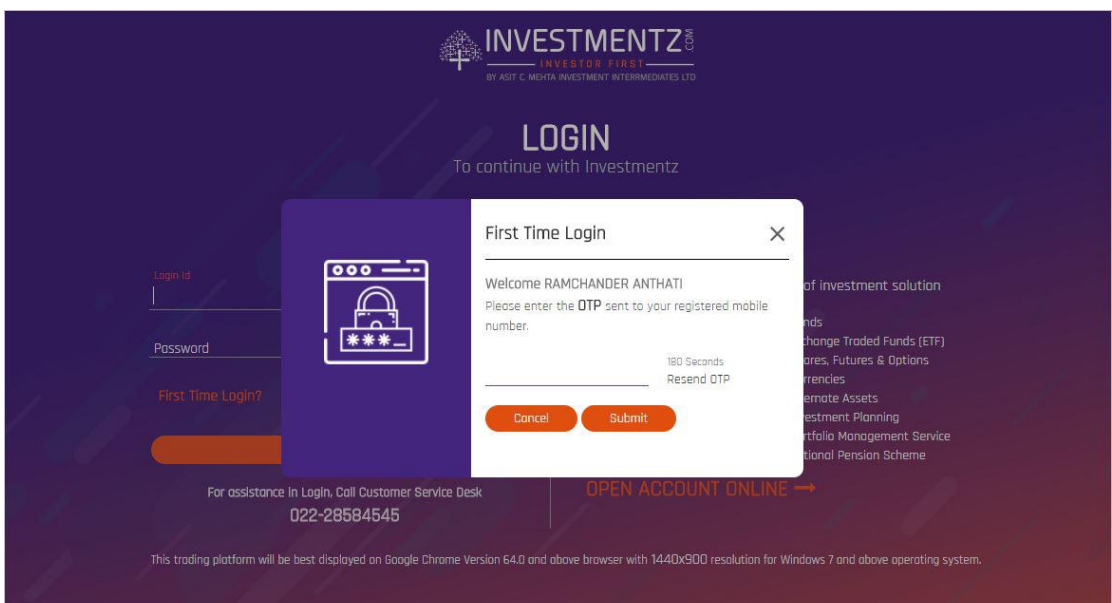

Step 3: The UCC will be auto filled. Investmentz allows its users to create their own Login id, Password and MPIN. The password should be 8-15 string Alphanumeric. You have to re-enter the same password for confirmation. Since Investmentz follows a secure login process and as a part of this process, we have enabled a 2factor authentication feature. Hence, you need to set a 4digit PIN (known as MPin) which you will need to enter everytime you login to the trading platform.

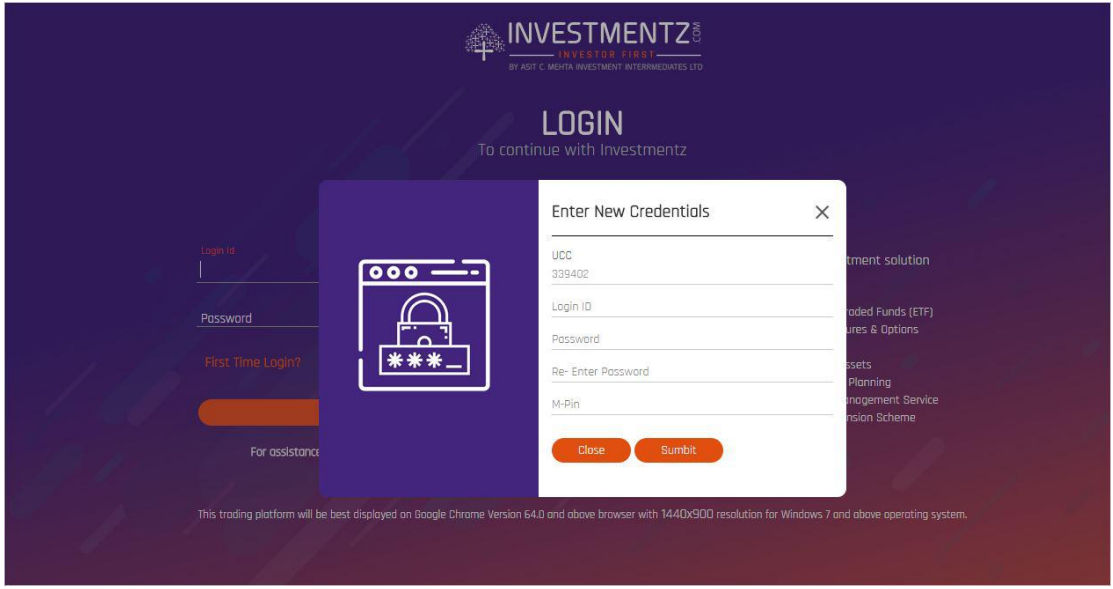

Step 4: After entering the required fields, a success message will pop up as shown in the image below:

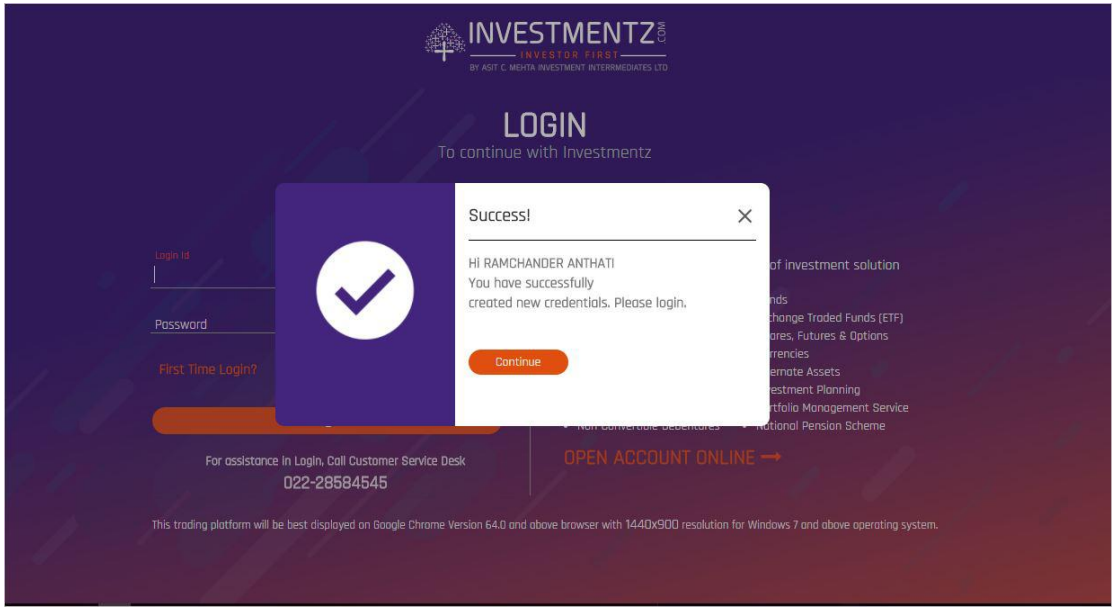

Step 5: After completing the First Time Login process. You can login from the Investmentz Trading home page. Enter the Login id and password which was created by you in First Time Login process and click on Login. Look at the image below:

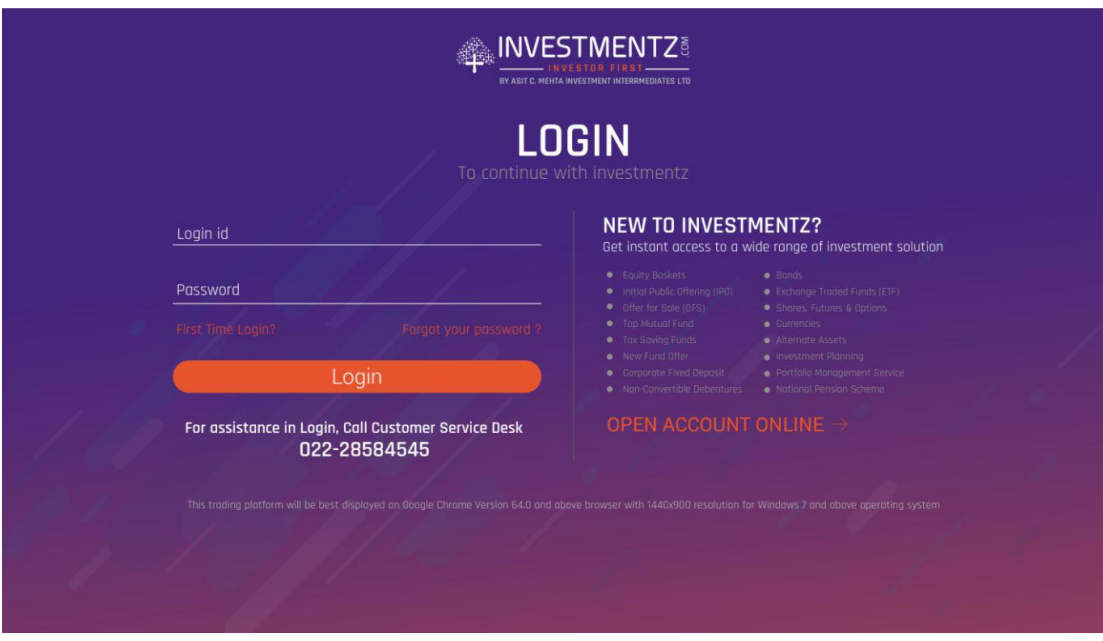

Step 6: As an authentication measure, you now have to enter the 4 digit M-pin which was created in First Time Login process and after entering the M-pin in the required field you will be logged in as shown in the image below :

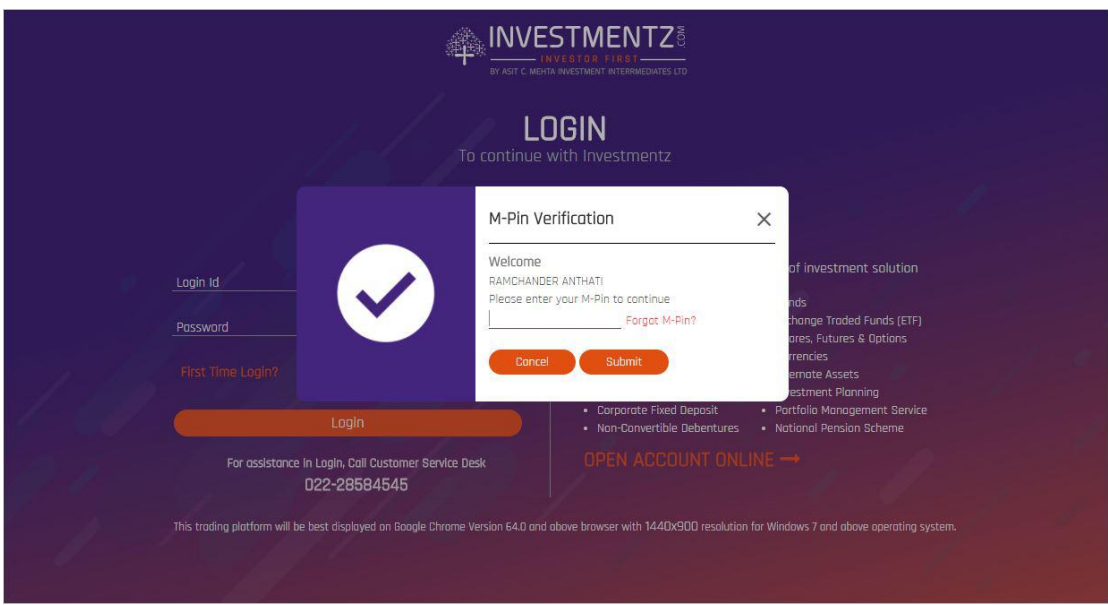

Post this step, you have successfully logged in to the Investmentz Trading portal and can begin trading.

## **Forgot M-pin?**

If you have forgotten the M-pin you will not be able to login. You can reset your M-pin easily by following the below mentioned steps.

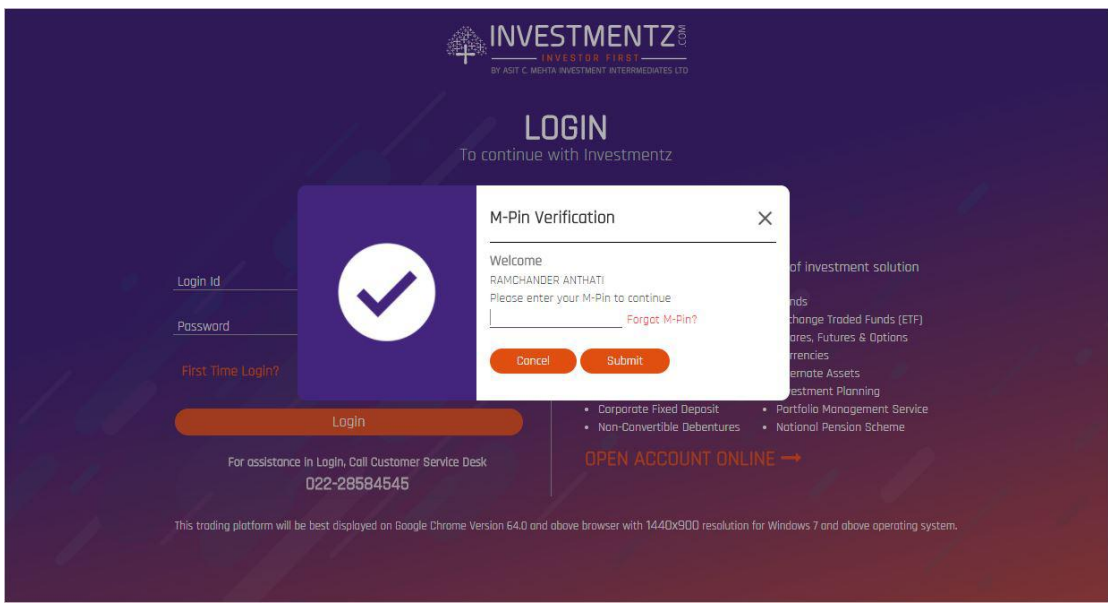

Step 1 : Click on Forgot M-pin

Step 2 : After clicking on forgot M-pin you will be asked to enter the Login Id and the Registered mobile number as shown in the image below :

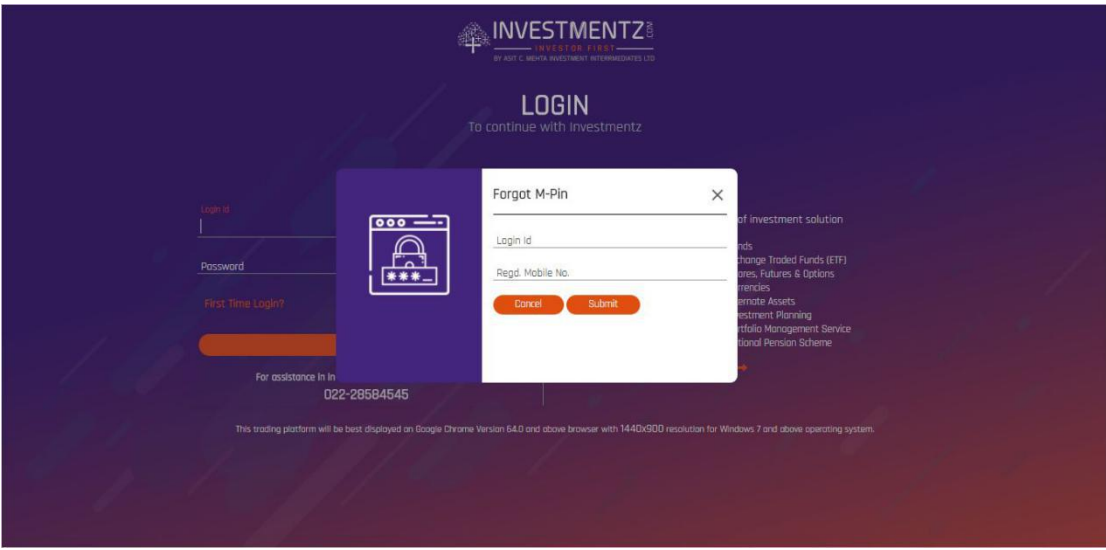

Step 3 : You will receive 6 digit OTP on the Registered mobile number which you need to enter in the given space.The OTP will be valid for 3 minutes (180 seconds).If you don't receive the OTP you can click on Resend OTP. Look at the image below:

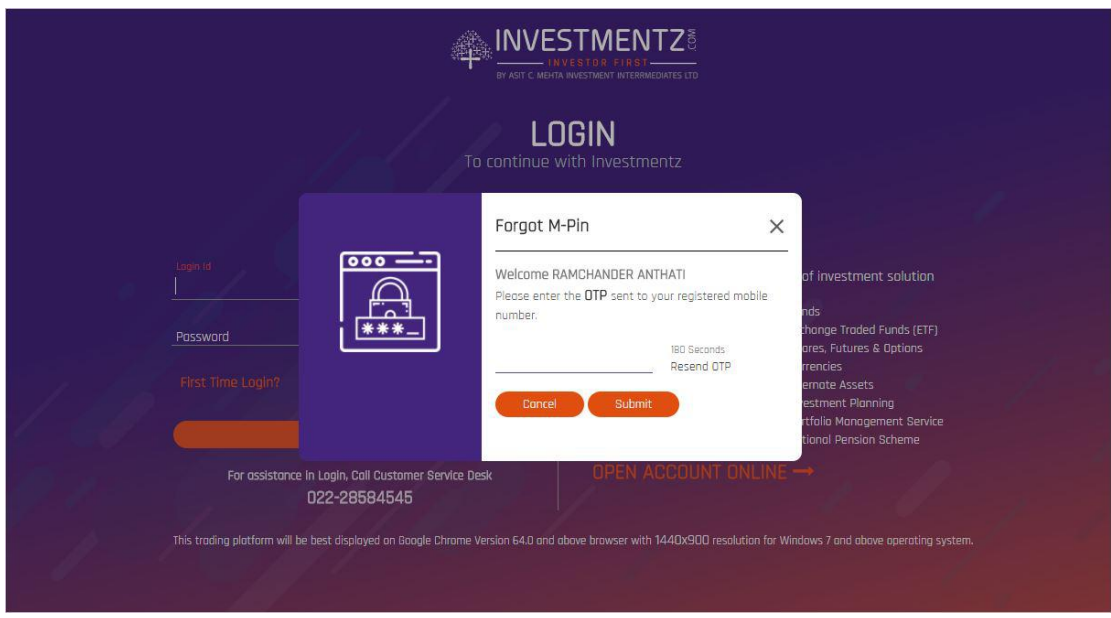

Step 4 : You can now create a new 4 digit M-pin. For confirmation you have to re-enter the M-pin and click on submit as shown in the image below :

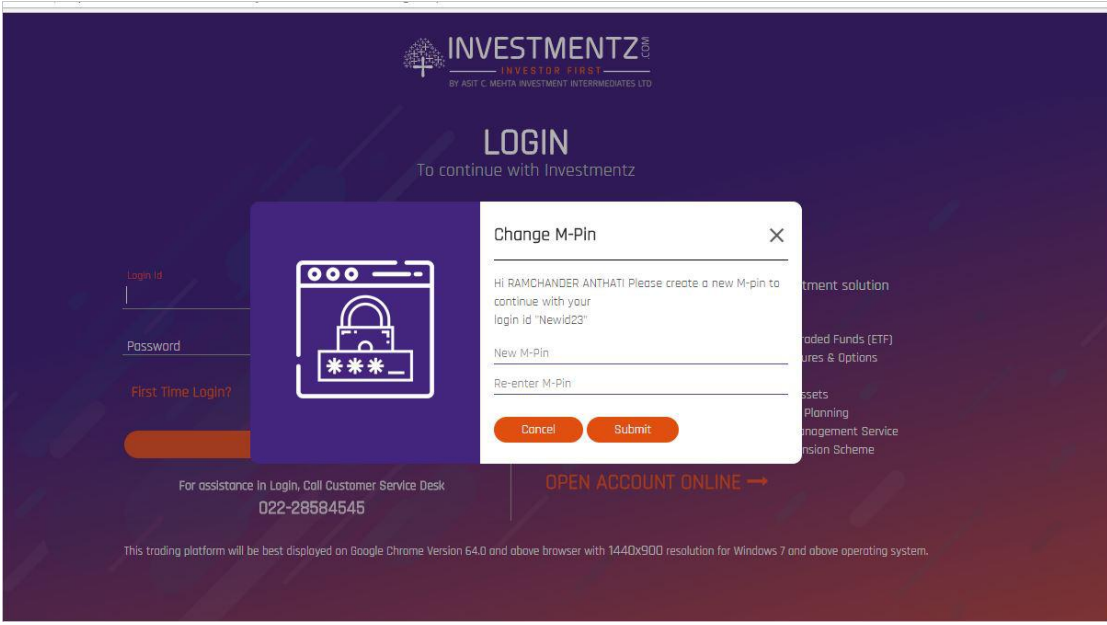

Step 5 : A confirmation message will pop-up on creating a new M-pin successfully. Look at the image below.

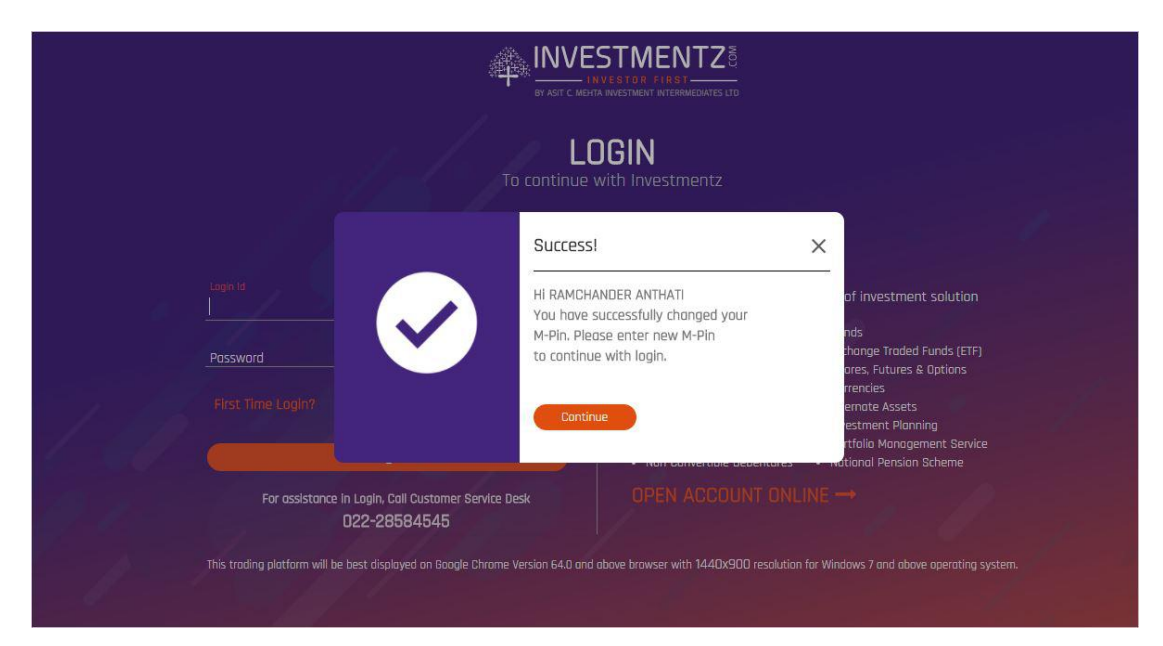

## **Forgot Password?**

You can reset your passwords easily by following the below mentioned steps:

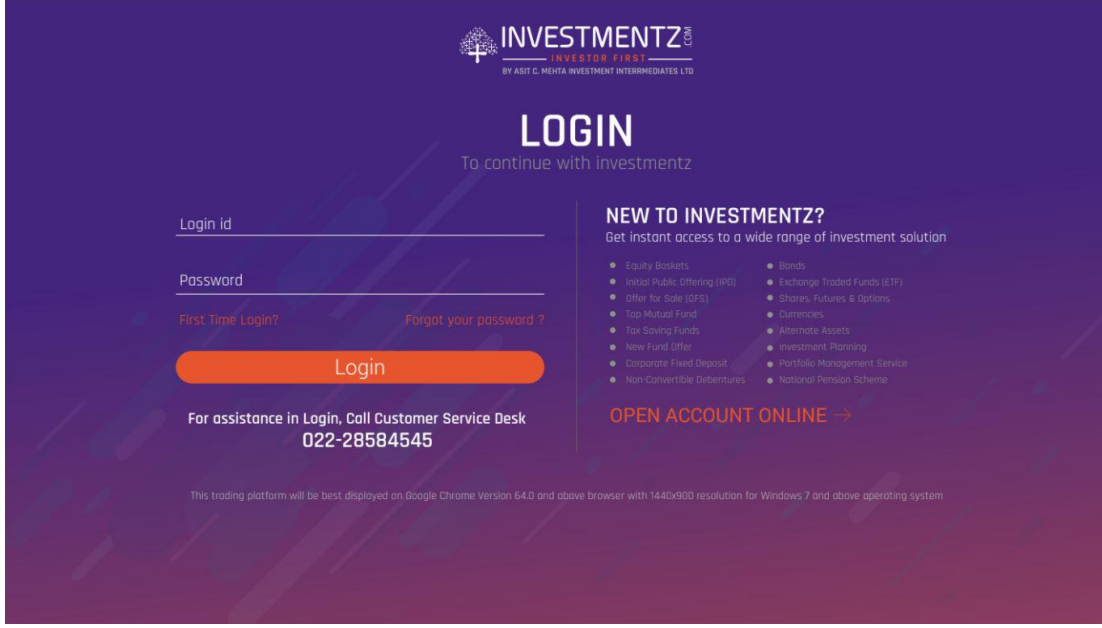

Step 1 : Click on Forgot your password? shown in the image below:

Step 2 : Enter the login id and the registered mobile number and click on submit as shown in the image below:

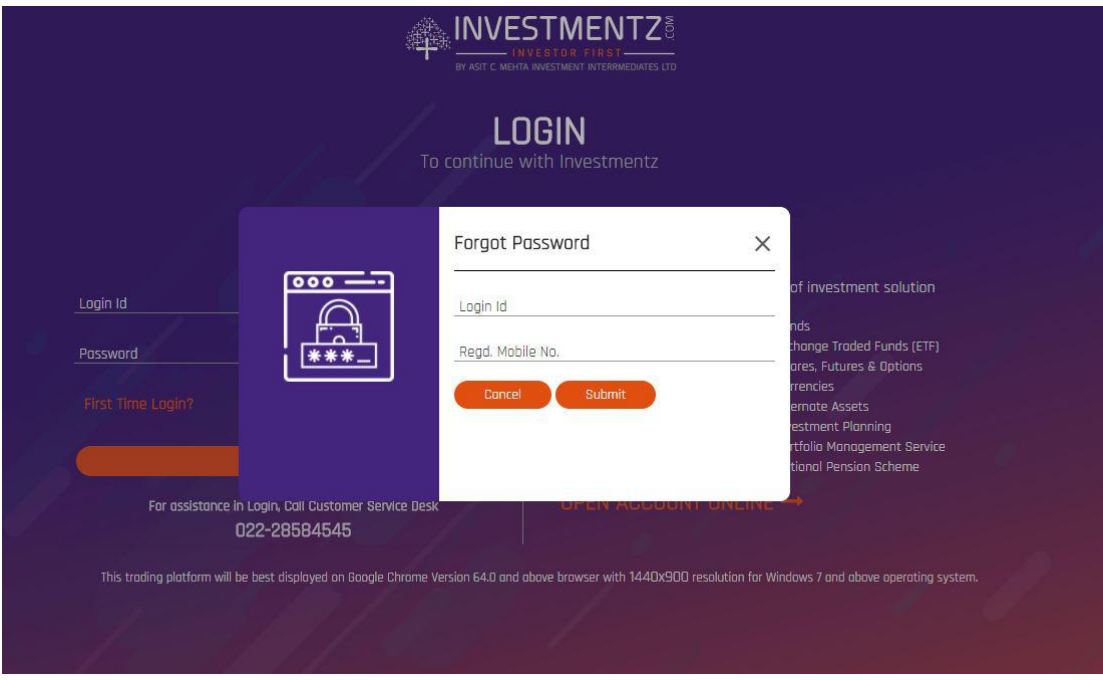

Step 3 : You will receive 6 digit OTP on the Registered mobile number which you need to enter in the given space. The OTP will be valid for 3 minutes (180 seconds). If you don't receive the OTP you can click on Resend OTP. Look at the image below:

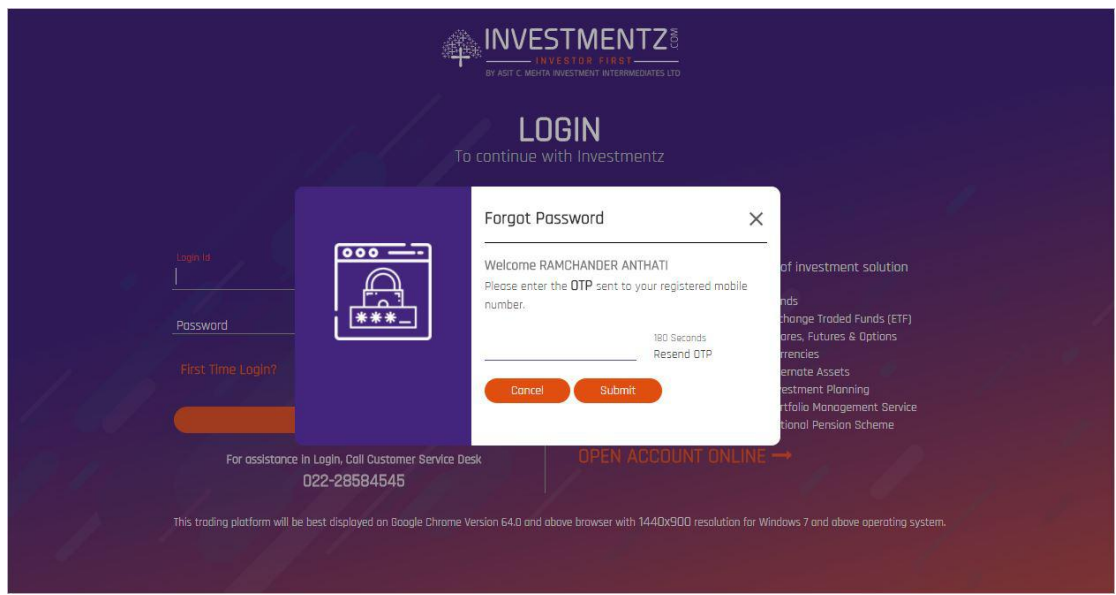

Step 4: You can now create a new 8-15 string alphanumeric password. For confirmation you have to re-enter the password and click on submit as shown in the image below:

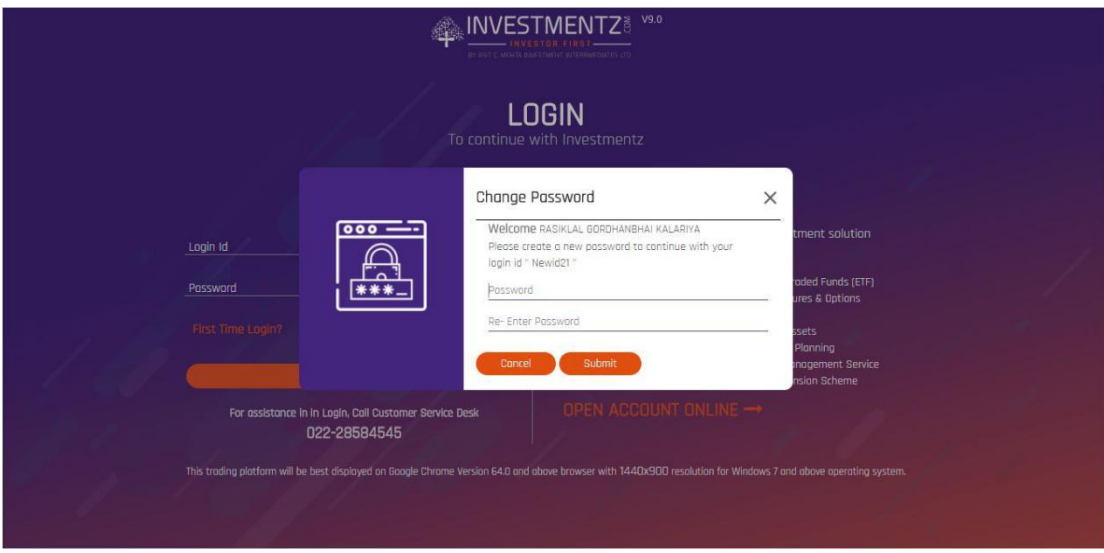

Step 5: A confirmation message will pop-up on creating a new password successfully. Look at the image below:

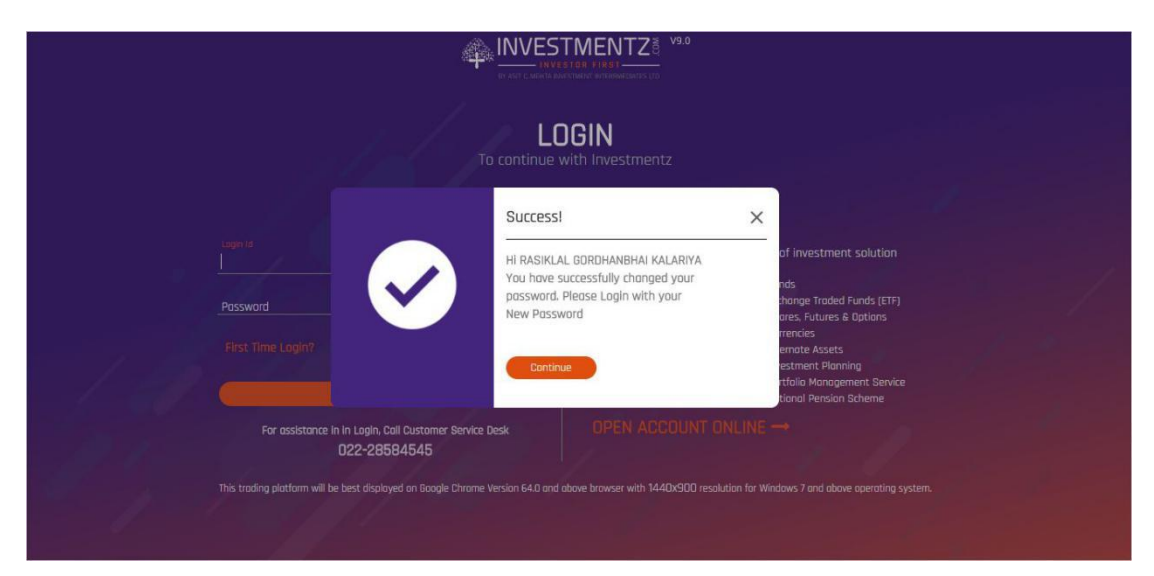

## **Force Logout**

Incase you have already logged into your account and have forgotten to logout or have closed the trading tab on your browser without logging out, you will continue to be logged in to your account.

In such a case, when you try to login again with your credentials, you will be asked to force logout and the process for the same is as follows.

Step 1: Enter the login credentials created by you during the First Time Login process:

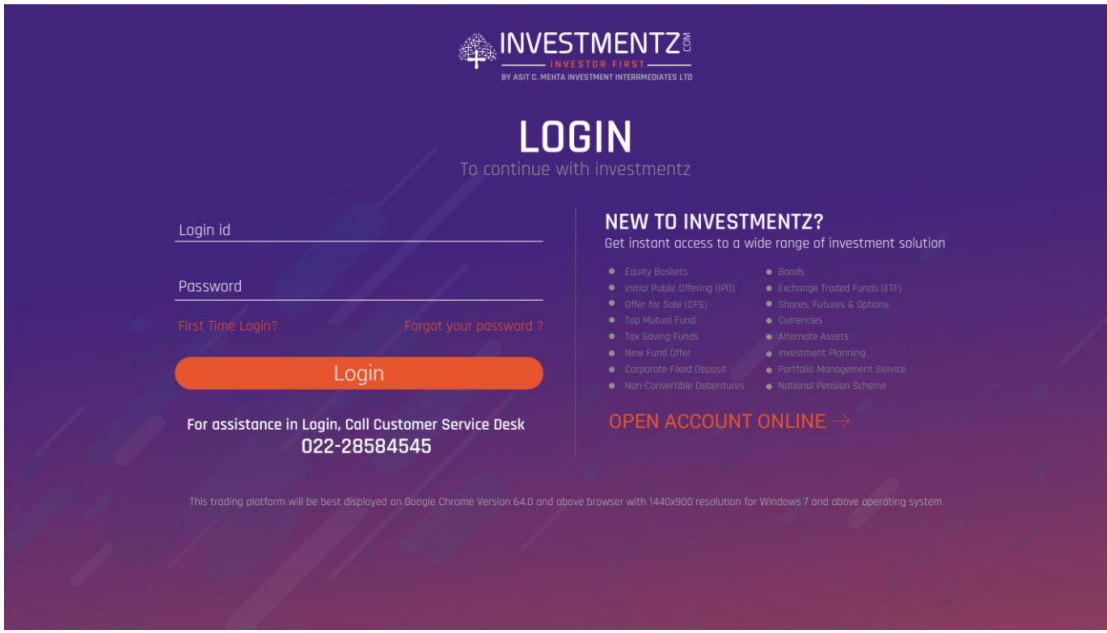

Step 2: Logout from the previous sessions by clicking on Yes in the pop-up which appears below

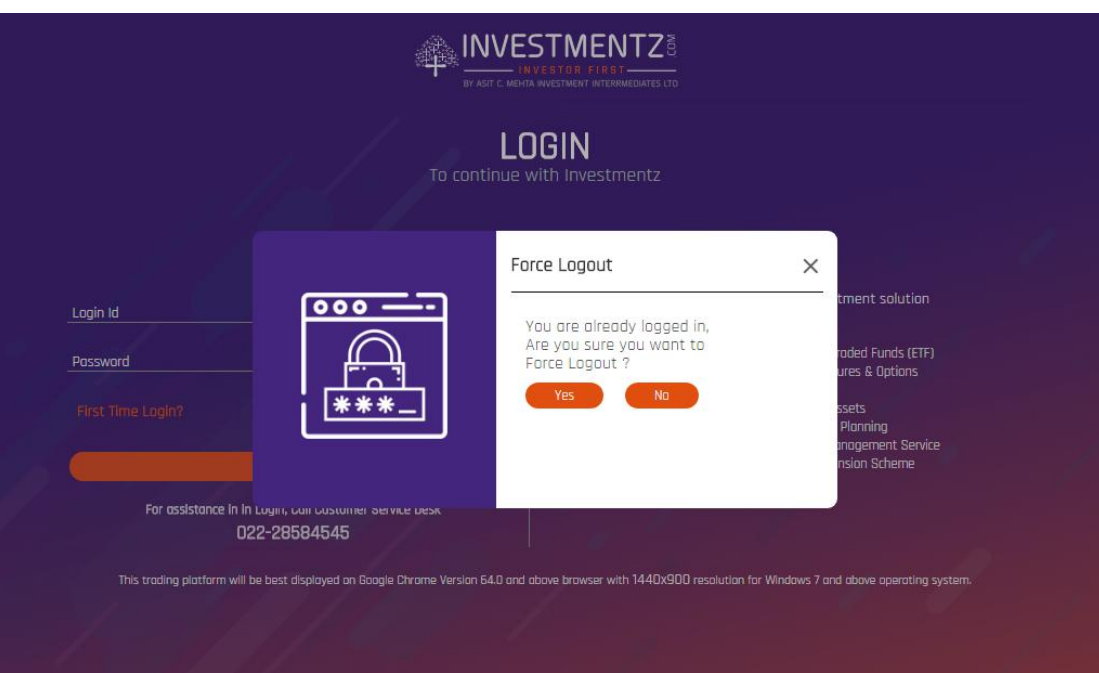

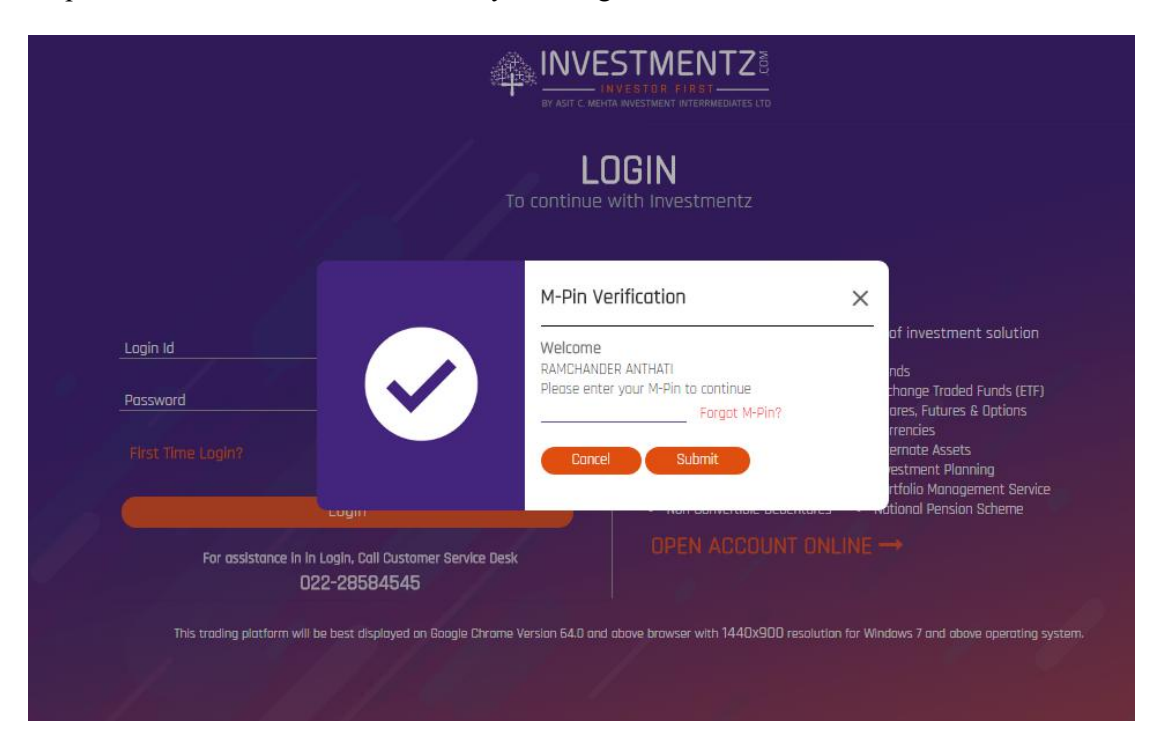

Step 3: You will be then asked to enter your 4 digit M-Pin

Enter your M-Pin and click on Submit. You will be able to successfully login back into your account and begin trading.